# راهنمای تصویری اظهار برنامه تولید سال 1403 واحدهای تولیدی درسامانه جامع تجارت

**-1 مراجعه به آدرس اینترنتی [ir.ntsw.www](http://www.ntsw.ir/)( سامانه جامع تجارت(**

**-2 وارد کردن نام کاربری و رمز عبور** 

**-3 دریافت یا انتخاب نقش تاجر داخلی**

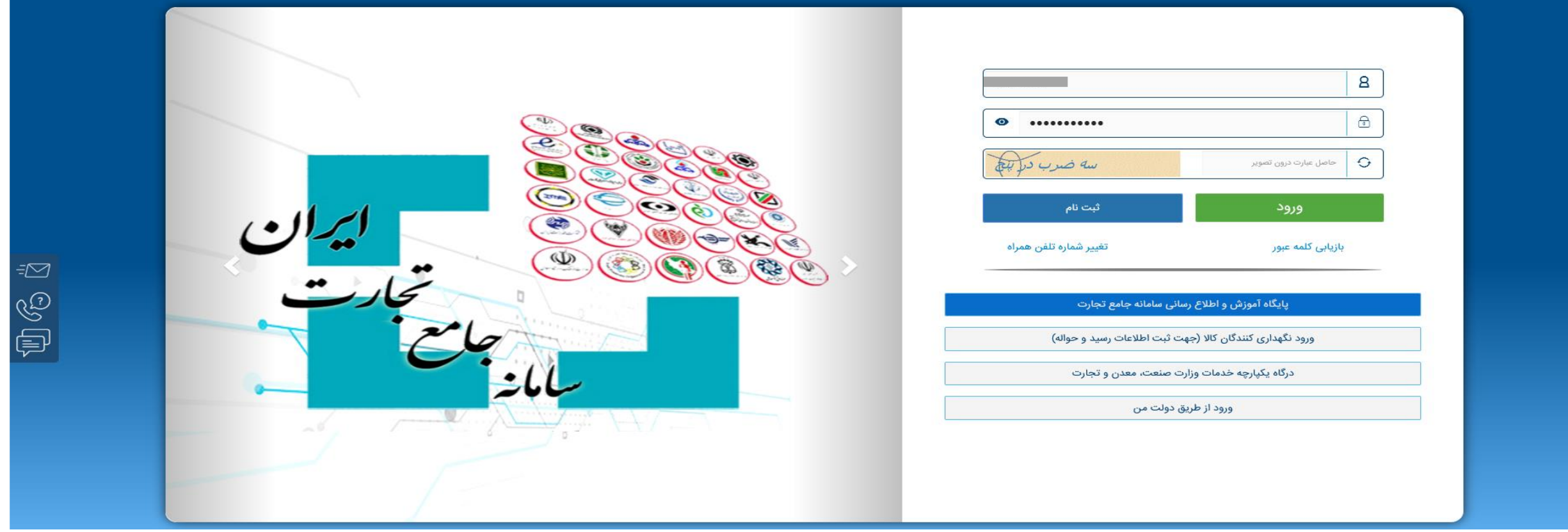

### **-4 انتخاب گزینه اظهار ورود کاال**

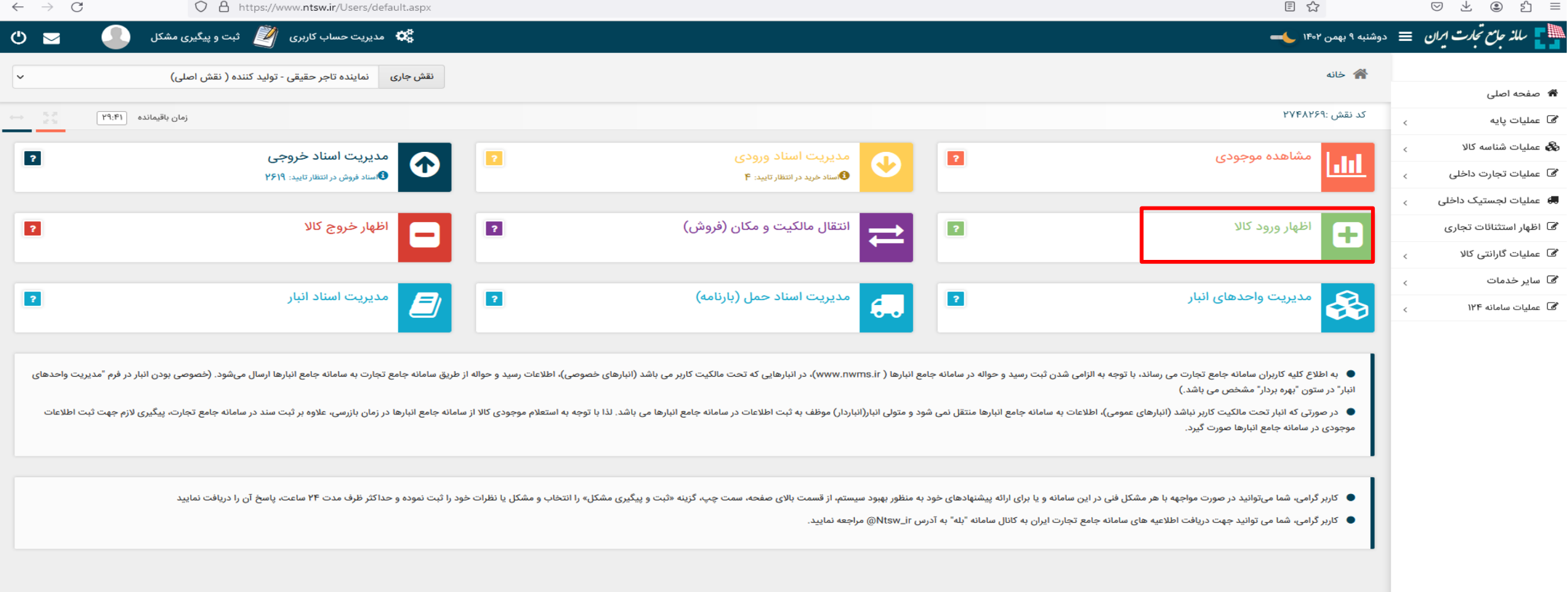

#### **-5 انتخاب گزینه اظهار ورود کاال**

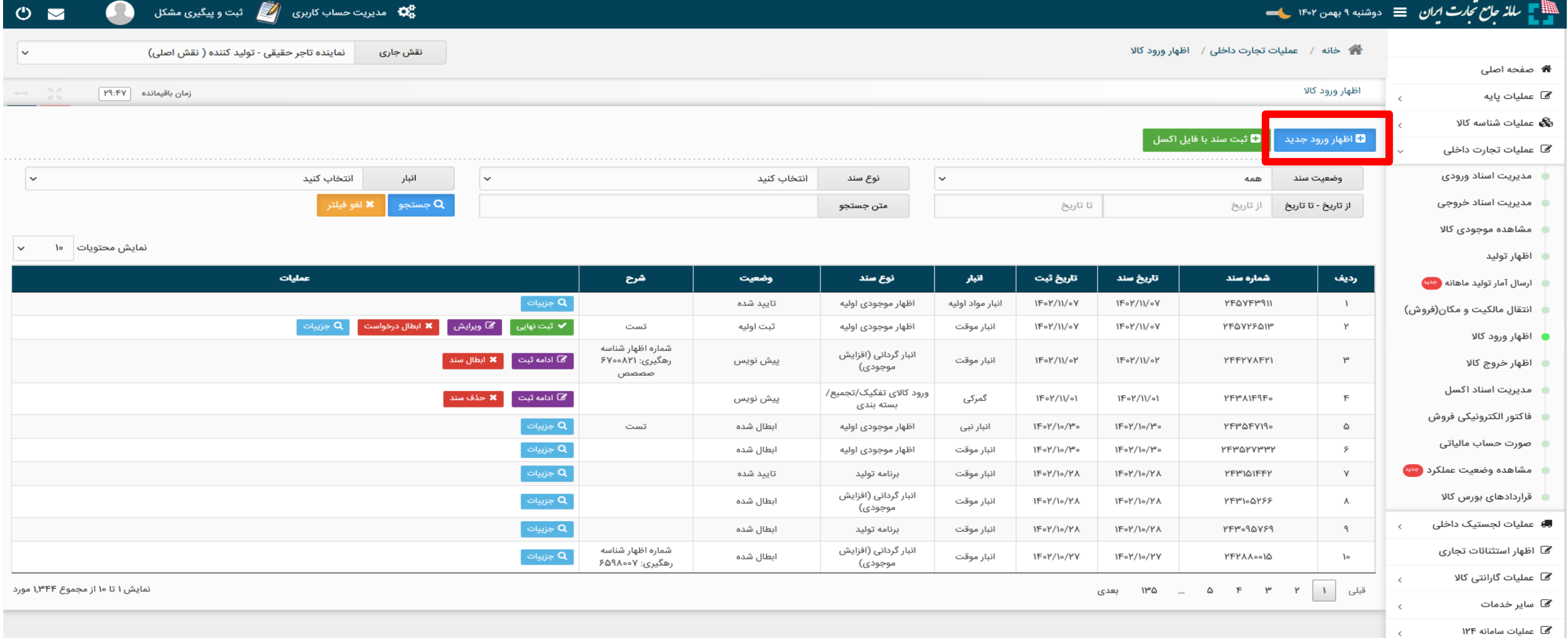

**-6فعال نمودن تیک قسمت انبار موقت )عدم ارسال به سامانه جامع انبار(**

**-7 سند انتخاب گزینه برنامه تولید در قسمت نوع سند**

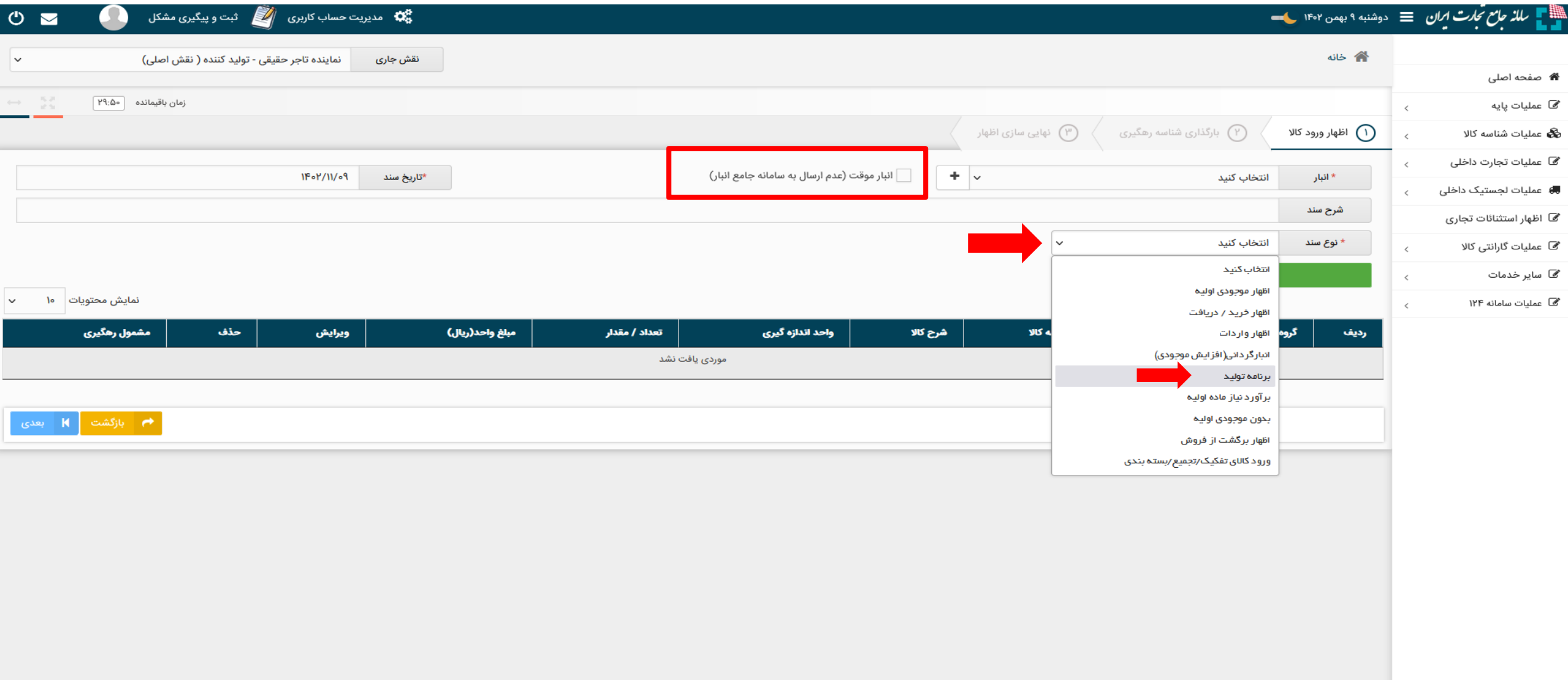

**-8 انتخاب سال و ماه برنامه** 

**-9 افزودن کاال**

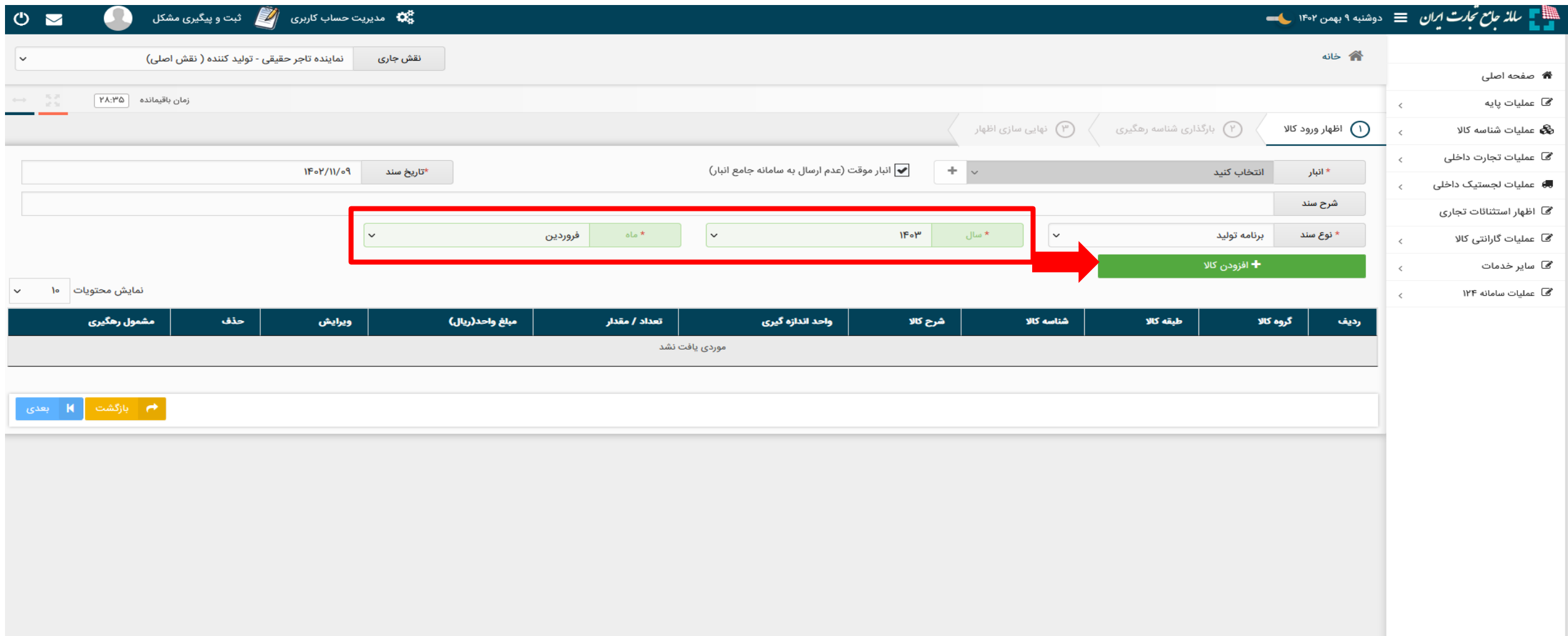

![](_page_5_Picture_15.jpeg)

## **-10 انتخاب گروه کاال و طبقه کاالی مورد نظر**

![](_page_5_Picture_16.jpeg)

**-11 انتخاب شناسه کاالی مورد نظر** 

## **-12 انتخاب شرح کاال و ثبت تعداد / مقدار بر اساس واحد اندازه گیری**

![](_page_6_Picture_6.jpeg)

#### **-13 ویرایش و یا حذف کاال در صورت نیاز**

**-14 انتخاب گزینه بعدی در صورت اطمینان از برنامه تولید**

![](_page_7_Picture_12.jpeg)